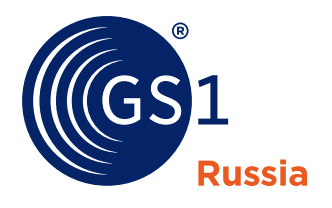

The Global Language of Business

Стандарты GS1

# **Cервис AddGtin для членов Ассоциации, которые работают с категориями продукции, не подлежащими обязательной маркировке**

*Редакция 1.0, сентябрь 2023 г.*

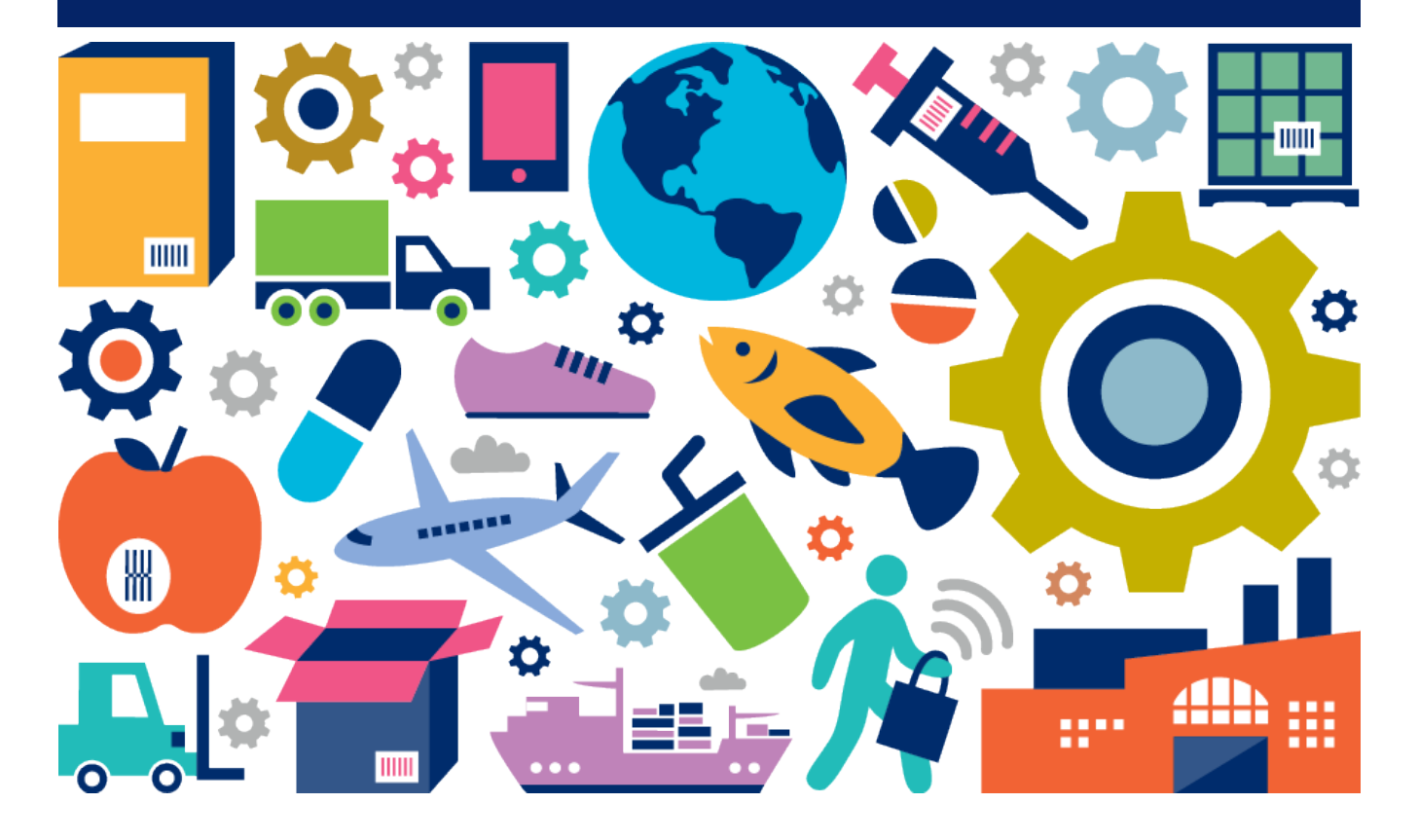

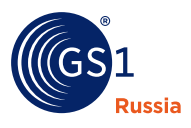

# **Cервис AddGtin для членов Ассоциации, которые работают с категориями продукции, не подлежащими обязательной маркировке.**

## **1. Основные преимущества сервиса AddGtin**

- **Ехсе шаблон, где 1 строка это одна карточка товара;**
- Для регистрации требуется минимальный набор атрибутов;
- Через Excel шаблон можно организовать массовую загрузку данных, если организация самостоятельно разработает выгрузку данных из своей учётной системы;
- **По классификаторам GPC, ОКПД2 и ТНВЭД не требуется указывать все уровни, достаточно** указать значение – обработчик сам разложит указанное значение по уровням;
- **Excel позволяет быстрее загружать одинаковые группы товаров с минимальными отличиями;**
- Обработка происходит в фоновом режиме, пользователь загружает файл и через некоторое время сможет увидеть результат загрузки;.
- Возможность выгрузить в Excel шаблон данные по все зарегистрированной продукции или по определенным позициям.

### **2. Порядок редактирования данных**

После перехода по [ссылке](https://srs.gs1ru.org/AddGtin/login/login) необходимо авторизоваться по логину и паролю:

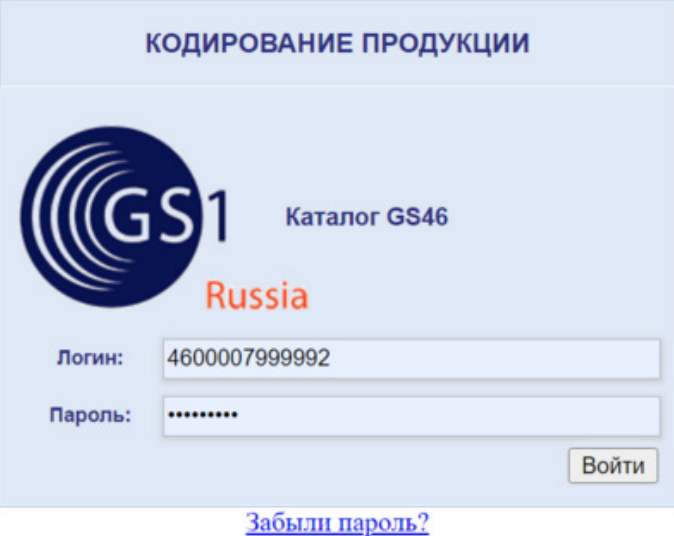

В открывшемся окне будет представлен небольшой блок полезной информации из 5 шагов:

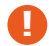

**! ВАЖНО:** Данные, загруженные на этом ресурсе, **НЕ БУДУТ ПЕРЕДАНЫ в Честный знак**.

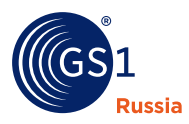

### Загрузка данных

ПРОДУКЦИИ

Данные, загруженные на этом ресурсе НЕ БУДУТ ПЕРЕДАНЫ в Честный Знак.

Видеоинструкция по работе с сервисом: https://www.youtube.com/watch?v=bQ2aUTd6HQI

#### Шаг 1: Получение шаблона

Для загрузки данных продукции в каталог GS46 скачайте по следующей ссылке необходимый шаблон в формате Microsoft Excel:

Шаблон загрузки данных Общий шаблон кодирования продукции (Версия №<br>2)

#### Шаг 2: Подготовка к отправке

Настройте параметры обработки шаблона и нажмите кнопку "Применить указанные настройки."

Адрес электронной почты для получения результатов загрузки продукции:

server@gs1ru.org

Результаты первичной загрузки будут отправлены на адрес server@gs1ru.org

□ Проверять, что артикул уже зарегистрирован

#### Шаг 3: Отправка заполненного шаблона

Выберите заполненный шаблон на диске Вашего компьютера и нажмите кнопку "Загрузить"

Выберите файл файл не выбран Загрузить

Обработка займет некоторое время. По окончании обработки Вы получите отчет на указанный в Шаге 2 адрес

#### Шаг 4: Статус обработки загруженных файлов

В следующей таблице показаны загруженные вами файлы и их статус обработки:

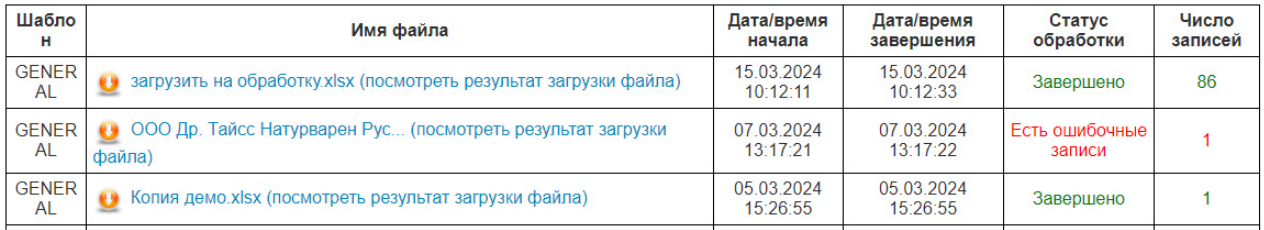

#### Шаг 5: Получить список зарегистрированной в каталоге GS46 продукции

Для запуска формирования нового файла с актуальными данными Вашей продукции, занесенными в каталог GS46, нажмите кнопку

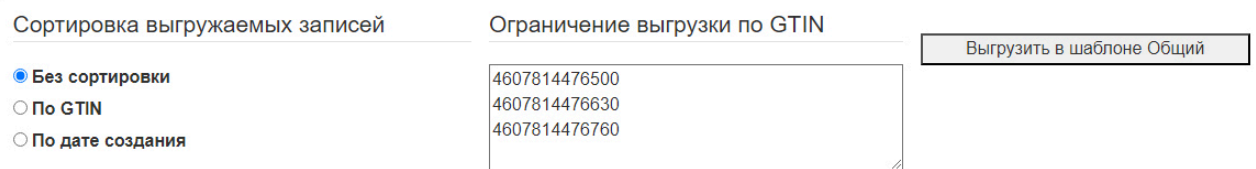

В следующей таблице показаны файлы выгрузки и их статус формирования:

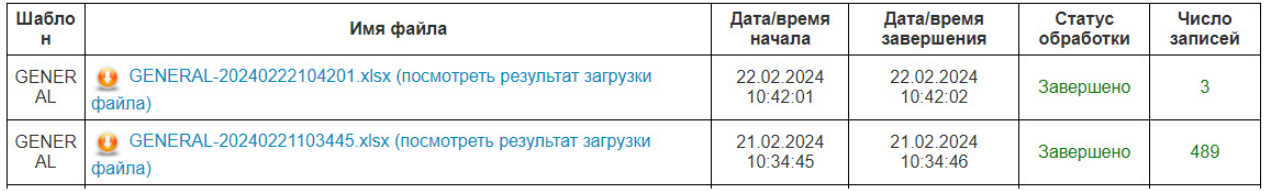

Пример заполнения шаблона Общий шаблон кодирования

Применить указанные настройки

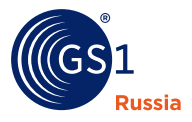

**Шаг №1** содержит пустой Excel шаблон и пример его заполнения. У шаблона указана версия. Она преобразовывается при изменении требований по атрибутам данных. Использовать следует только актуальную версию шаблона.

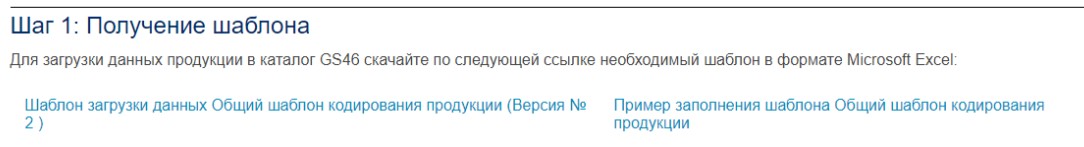

**Шаг №2** позволяет указать e-mail. На который будет отправляться результат обработки и выставить признак проверки по артикулу. Этот признак не позволяет регистрировать позиции с одинаковыми артикулами.

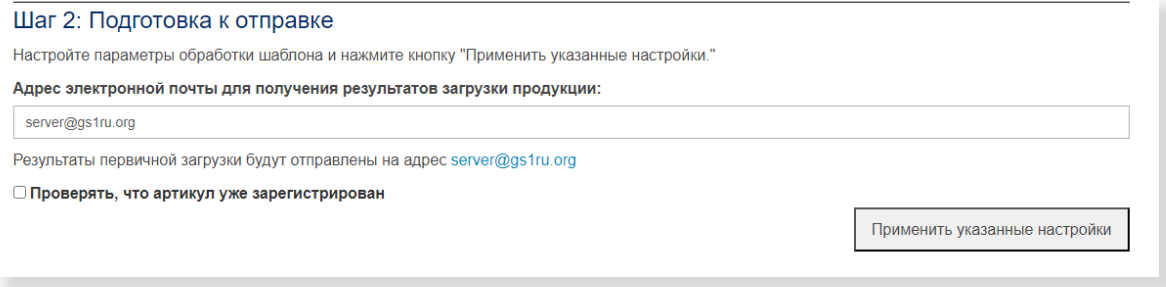

**Шаг №3** позволяет выбрать и загрузить подготовленный шаблон.

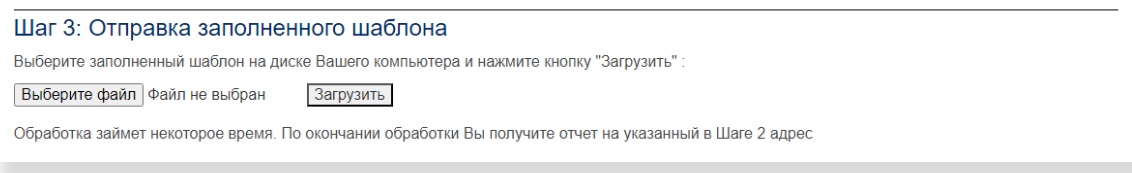

**Шаг №4** показывает результаты загрузки шаблонов. Независимо от того, как прошла обработка, необходимо всегда открывать итоговый файл и смотреть результат, указанный в последнем столбце.

#### Шаг 4: Статус обработки загруженных файлов

В следующей таблице показаны загруженные вами файлы и их статус обработки:

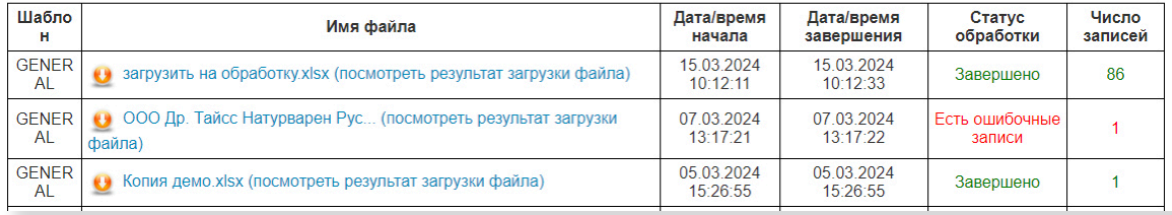

**Шаг №5** позволяет выгрузить всю продукцию, зарегистрированную за организацией. После нажа- тия **«Выгрузить в шаблоне Общий»**, файл с продукцией сформируется в табличке ниже. В настройках выгрузки возможно выбрать способ сортировки позиций в шаблоне (по GTIN или по дате создания) и указать определенный список GTIN позиций для выгрузки (перечислить GTIN в столбик). Если список GTIN не указан, по умолчанию выгружается весь список зарегистрированных позиций.

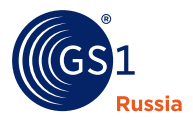

### Шаг 5: Получить список зарегистрированной в каталоге GS46 продукции

Для запуска формирования нового файла с актуальными данными Вашей продукции, занесенными в каталог GS46, нажмите кнопку

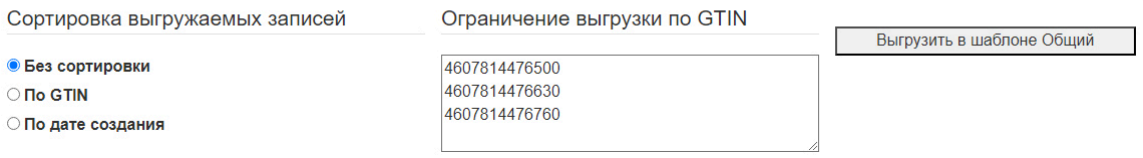

В следующей таблице показаны файлы выгрузки и их статус формирования:

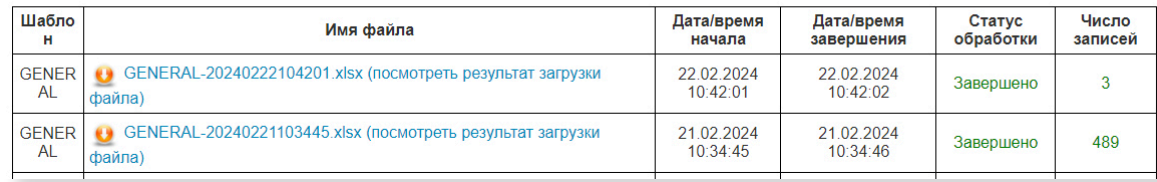

### **3. Рассмотрим структуру шаблона**

**! Обратите внимание:** Версия шаблона показывает актуальность шаблона. Перед очередным заполнением шаблона, рекомендуется сравнить версию шаблона в шаге №1 с указанной в шаблоне (ячейка A1). Если они отличаются, то нужно скачать новую версию шаблона для успешной загрузки данных.

#### **Общая информация:**

- Заполнять шаблон нужно, начиная с 7 строки;
- Первые 6 строк представляют собой шапку, которая игнорируется при загрузке;
- **Строки это горизонтальные линии, идущие по экрану, с цифровой нумерацией слева;**
- Столбцы это вертикальные линии с буквами сверху;
- Оставлять пустые строки нельзя;
- Одна строка это одна карточка товара;
- Столбцы с типом **«справочник»** должны содержать значения из вкладки **«Справочники»**, произвольные значения приведут к ошибкам.

#### **Атрибуты:**

- **Поле** для пояснений при заполнении: сверху вниз название поля, комментарий, обязательность, тип данных;
- **GTIN** если у вас есть Штрих-код/GTIN/EAN-13, то укажите его в этом поле. Если нет номера GTIN и нужно получить новый, то это поле следует оставить пустым.

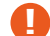

**! ВНИМАНИЕ:** Не нужно указывать номер GLN, полученный при регистрации в ГС1 РУС;

▪ **Тип упаковки** – выберите из справочника тип упаковки: единичная, групповая или транспортная;

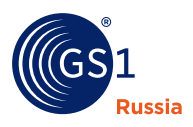

- **GTIN единичной упаковки** заполняется только в случае регистрации групповой или транспортной упаковок. Укажите номер GTIN вложенной единичной упаковки. Количество вложенных упаковок указывается в столбце 11;
- **Код производителя (артикул)** артикул, идентификатор изделия, используемый внутри организации;
- **Наименование товара на этикетке** поле, в котором нужно указать совокупность характеристик предмета торговли, которые отличают его от других; как правило, они отражены на этикетке;
- **Бренд (торговая марка)** торговая марка, с которой реализуется предмет торговли. В случае отсутствия следует указать **«отсутствует»**;
- **Количество/Мера нетто** для единичной упаковки: количество или мера продукции в единичной упаковке. Для продукции FMCG обычно используется масса нетто или объём (для жидкостей). Мерой для штучной продукции (инструменты, одежда) является **«штука»** и в этом поле следует указать количество таких штук. Для групповой или транспортной упаковки - это количество вложений упаковки предыдущего уровня (например, количество штук в коробке);
- **Единица измерения** единица измерения для количества/меры нетто;
- **Тип упаковки** поле для выбора типа упаковки;
- **Материал упаковки** поле для выбора материала упаковки;
- **Дополнительное описание упаковки** в данном поле нужно перечислить другие существенные характеристики упаковки, не описанные атрибутами Тип упаковки, Материал упаковки. Если требуемое значение типа и/или материала отсутствует в справочниках **«Тип упаковки»** или **«Материал упаковки»** (выбрано **«НЕТ В СПРАВОЧНИКЕ»**), то в атрибут **«Дополнительное описание упаковки»** вносится значение в текстовом виде;
- **GPC** классификатор GS1, подробнее можно посмотреть на сайте [https://gpc-browser.gs1.org/](https://gpc-browser.gs1.org). Для регистрации необходимо указать либо GPC (блок), либо ТНВЭД, либо ОКПД2;
- **ТНВЭД** классификатор ТН ВЭД (можно посмотреть в декларации соответствия). Для регистрации необходимо указать либо GPC (блок), либо ТНВЭД, либо ОКПД2;
- **ОКПД2** код по классификатору ОКПД2 (можно посмотреть в сертификатах). Для регистрации необходимо указать либо GPC (блок), либо ТНВЭД, либо ОКПД2;
- **Результат обработки** поле, в которое система запишет результат обработки каждой строки:
	- **ОК** (зелёного цвета) обработка прошла успешно;
	- **Контекстная ошибка** (красного цвета) в ошибке будет написано, какая ошибка была найдена при обработке строки.

#### **Информация о GS1**

**Международная ассоциация GS1** – это независимая некоммерческая организация по созданию и внедрению глобальных стандартов для эффективного ведения бизнеса. Мы известны благодаря штриховому коду GS1, который является одним из основных компонентов современной мировой экономики. Стандарты GS1 повышают эффективность, безопасность и прослеживаемость в физических и цифровых цепях поставок в 25 отраслях экономики. Международная ассоциация GS1 - это 112 Национальных организаций, 1,5 миллиона компаний-участников и 6 миллиардов ежедневных транзакций. Тем самым Стандарты GS1 образуют единый язык, который применяется в бизнес-процессах по всему миру.

С более подробной информацией можно ознакомиться на сайтах: **<www.gs1.org>** и **<www.gs1ru.org>**.

#### **GS1 Russia**

ГС1 РУС 119415, Москва, а/я 4 **T** +7 (495) 640 53 25 +7 (495) 989 26 88 **E** mail@gs1ru.org

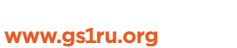

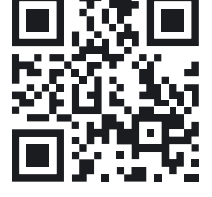

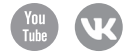